# TM40 / TM50 FELHASZNÁLÓI ÚTMUTATÓ

# **Élesítés**

Amikor a rendszer élesített, a rendszer a védett terület bármilyen sérülésére riasztással reagál és küldi a jelentést a távfelügyeletre.

## **Kilépési késleltetés id**ő**zít**ő

Amikor a rendszert élesítik, elindul a kilépési késleltetés, elegendő időt adva a felhasználónak a védett terület elhagyására, mielőtt a rendszer élesedik.

# **Élesítés menü:**

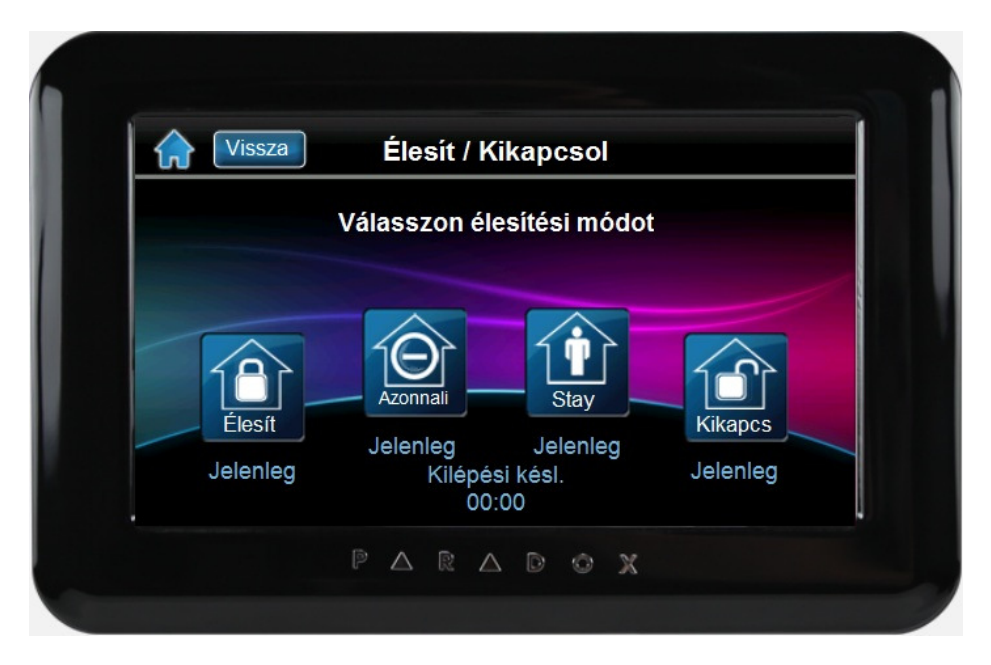

## **Szokásos élesítés**

Ez a módszer a rendszer mindennapos élesítésére szolgál. A védett területen belül minden zónának zárva kell lennie a rendszer szokásos élesítéséhez.

## **Szokásos élesítés:**

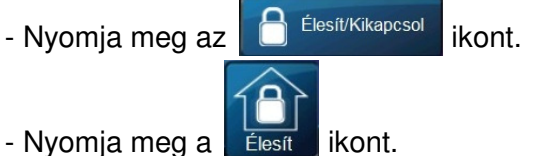

- 
- Adja meg belépőkódját.

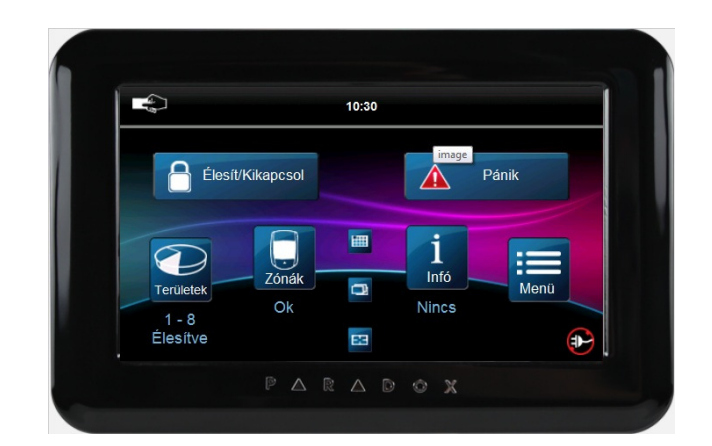

- Ha több területhez rendelkezik hozzáféréssel, válassza ki a területet, amelyiket szokásos módon élesítené.

## **Stay élesítés**

A Stay élesítés részlegesen élesíti a rendszert, lehetővé téve, hogy otthon vagy az irodában belül maradjon a felhasználó, mert csak a külső zónákat élesíti (pl. ajtók, ablakok).

## **Stay élesítés:**

- Nyomja meg az  $\bigcirc$  Élesít/Kikapcsol ikont. - Nyomia meg a  $\frac{1}{1}$  stay ikont.

- Adja meg belépőkódját.

- Ha több területhez rendelkezik hozzáféréssel, válassza ki a területet, amelyiket Stay élesítené.

## **Azonnali élesítés**

Ez a szolgáltatás megegyezik a stay élesítéssel, kivéve, hogy nincs belépési késleltetés. Ezért, bármely élesített zóna sérülése azonnal riasztást indít.

## **Azonnali élesítés:**

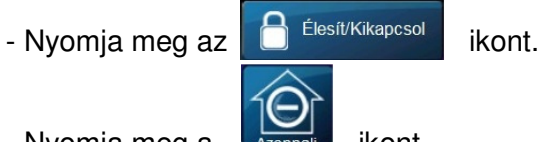

 $-$  Nyomja meg a  $\overline{a}$  Azonnali ikont.

- Adja meg belépőkódját.

- Ha több területhez rendelkezik hozzáféréssel, válassza ki a területet, amelyiket azonnali élesítené.

## **Kiiktatás programozás**

A védett terület(ek) élesítésekor kiiktathatók zónák. Amikor egy zóna kiiktatott, a központ figyelmen kívül hagyja a következő élesítéskor. Ha a terület hatástalanított, a rendszer törli a zóna kiiktatását (kivéve a 24 órás zónákat, azok kiiktatva maradnak).

## **Zóna kiiktatás:**

- Nyomja meg a **Menü** ikont.
- Nyomja meg a  $\begin{bmatrix} 1 & b \\ c & d \end{bmatrix}$  Biztonsági funkciók | ikont.
- Nyomja meg a  $\left[\begin{array}{ccc} x & z \end{array}\right]$ <sup>zónák kiiktatása</sup> | ikont.
- Adja meg belépőkódját.

#### - Válasszon területet.

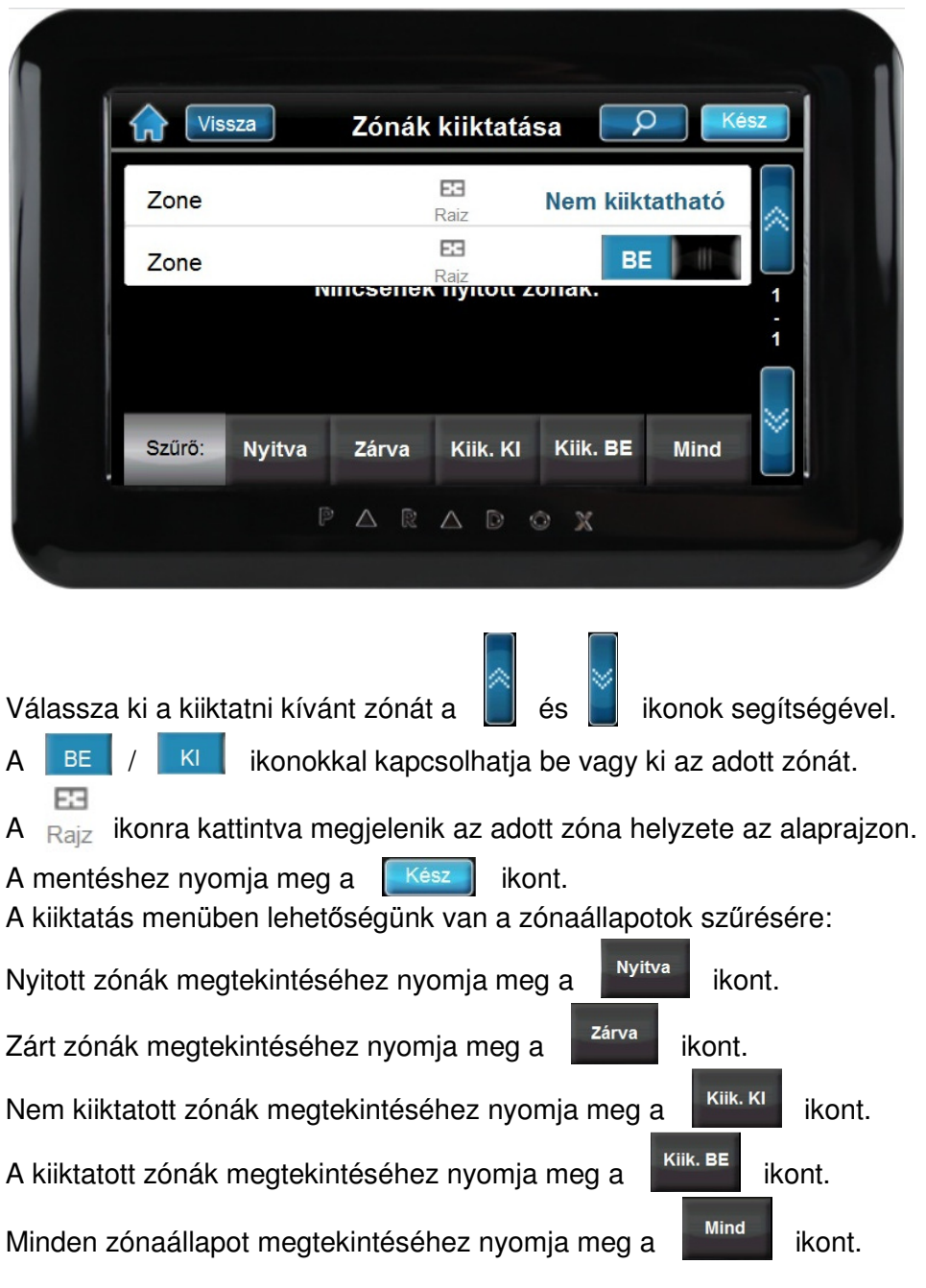

A zóna kiiktatásához, a következő feltételeknek kell teljesülniük:

- A zónára a telepítő beprogramozta a kiiktatás opciót.
- A kiiktatás opciót engedélyezni kell a felhasználó opciókban.
- A felhasználó belépőkódjával hozzáférhet a zóna terület hozzárendeléséhez.
- A zóna területét hatástalanítani kell a zóna kiiktatása előtt.

### **Id**ő**zített automata-élesítés**

A telepítő beállíthatja az Időzített automata-élesítés funkciót kényszer vagy stay élesítési módra egyaránt. A rendszer programozott időben történő automatikus élesedése előtt egy hatvan másodperces (alapértelmezett) kilépés késleltetés indul.

## **Automata élesedési id**ő **beállítása**:

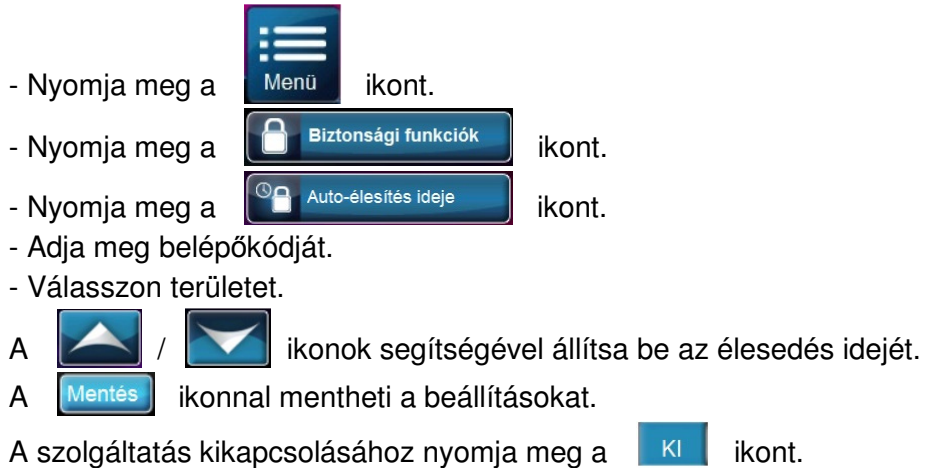

# **Hatástalanítás**

# **Belépés késleltetés id**ő**zít**ő

A telepítő a kijelölt bejárati pontokhoz (pl. bejárati ajtó) programozhat belépés késleltetést. Ez a késleltetés időt biztosít belépéskor a kód megadására és a rendszer hatástalanítására, mielőtt riasztás indulna.

## **Élesített rendszer hatástalanítása**

Csak azt a területet lehet hatástalanítani, melyhez a felhasználói kód hozzá van rendelve. A "Csak élesítés" opcióval rendelkező felhasználói kódok nem hatástalaníthatnak élesített rendszert.

### **Hogyan hatástalaníthatja a rendszert?**

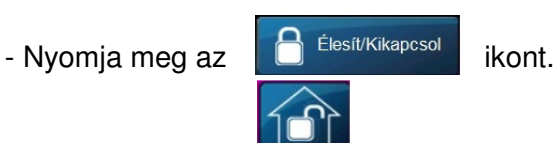

- $-$  Nyomja meg az  $\frac{1}{kikapcs}$  ikont.
- Adja meg belépőkódját.
- Ha több területhez rendelkezik hozzáféréssel, válassza ki a hatástalanítani kívánt területet.

### **Riasztásban lév**ő **rendszer hatástalanítása:**

Zóna riasztás esetén a megjelenő képernyőn tájékozódhatunk mely terület, illetve zóna van riasztásban.

F.F

A Raiz ikonra kattintva megjelenik az adott zóna helyzete az alaprajzon.

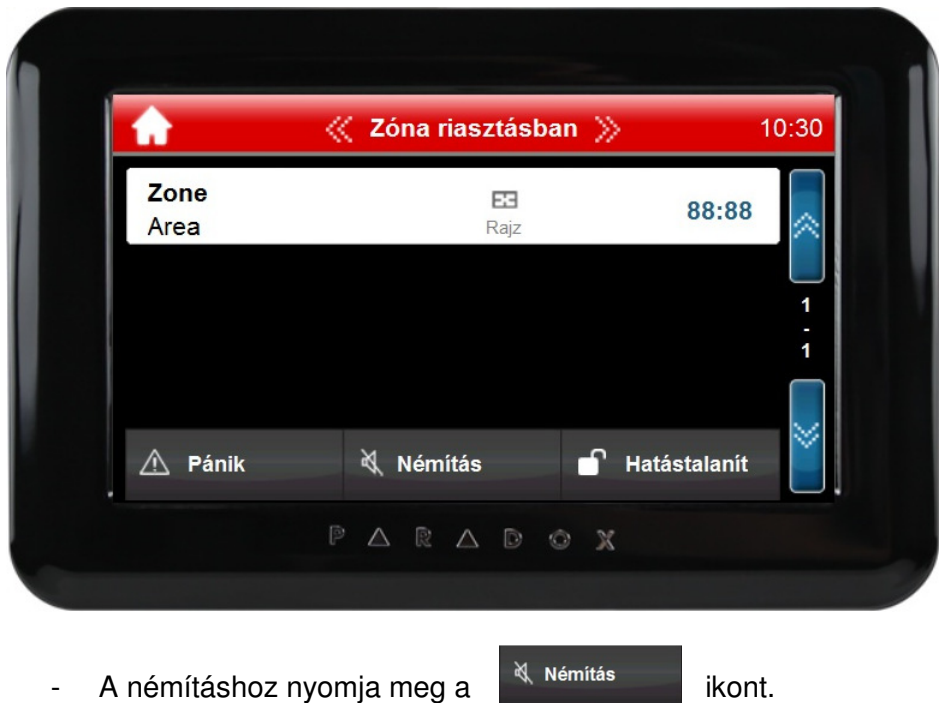

- A hatástalanításhoz nyomja meg a **ikont**alami kont. - Adja meg belépőkódját

Rendszer riasztás esetén a megjelenő képernyőn tájékoztatást kapunk a riasztást kiváltó eseményről.

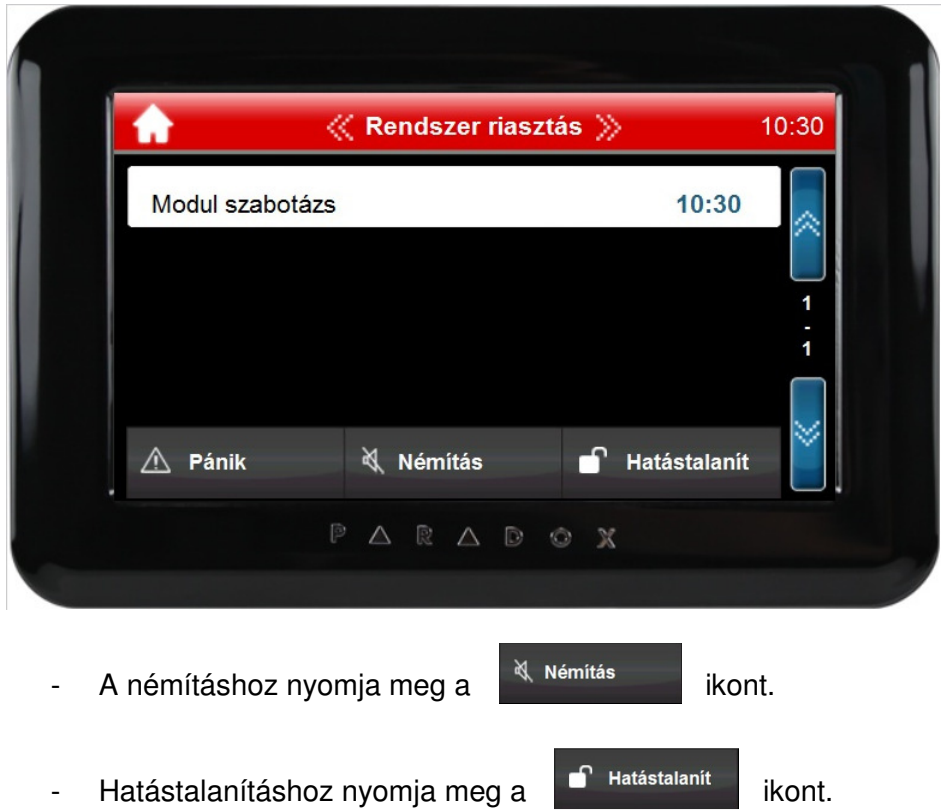

- Adja meg belépőkódját.

# **Információs központ**

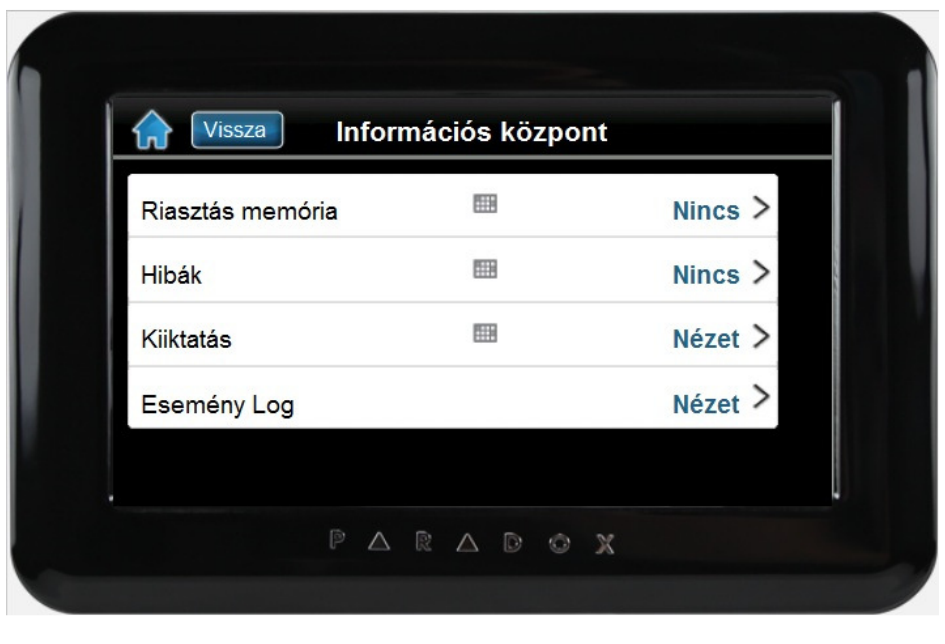

A belépéshez nyomja meg az **infő ikont**.

i

## **Riasztás memória**

A riasztás memória megtekintéséhez nyomja meg a "Riasztás Mem." ikont. Válassza az "Összes terület" ikont a megjelenítéshez, vagy lehetőség van területenkénti szűrésre (csak az adott területhez tartozó zónákat jeleníti meg).

## **Hiba kijelzés**

A hibák megtekintéséhez nyomja meg a "Hibák" ikont.

### **Zóna kiiktatás**

Zóna kiiktatáshoz nyomja meg a "Kiiktatás" ikont. **!B**ő**vebben lásd a "Zóna kiiktatás" menüpont alatt!** 

## **Eseménylista**

Az eseménylista megtekintéséhez nyomja meg az "Eseménylista" ikont.

- Adja meg belépőkódját.
- Válasszon területet.

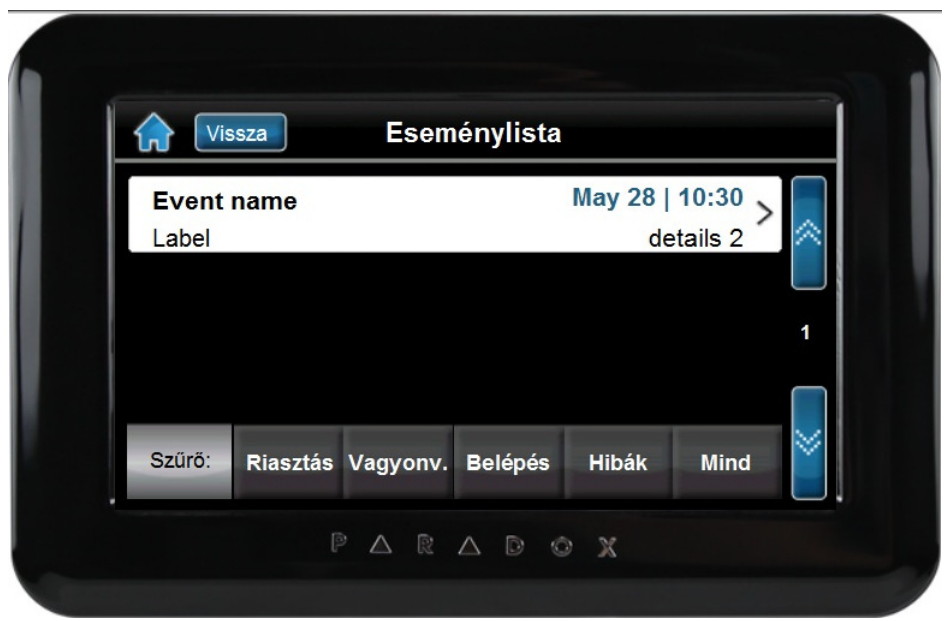

Az eseménylista menüben lehetőségünk van az események szűrésére.

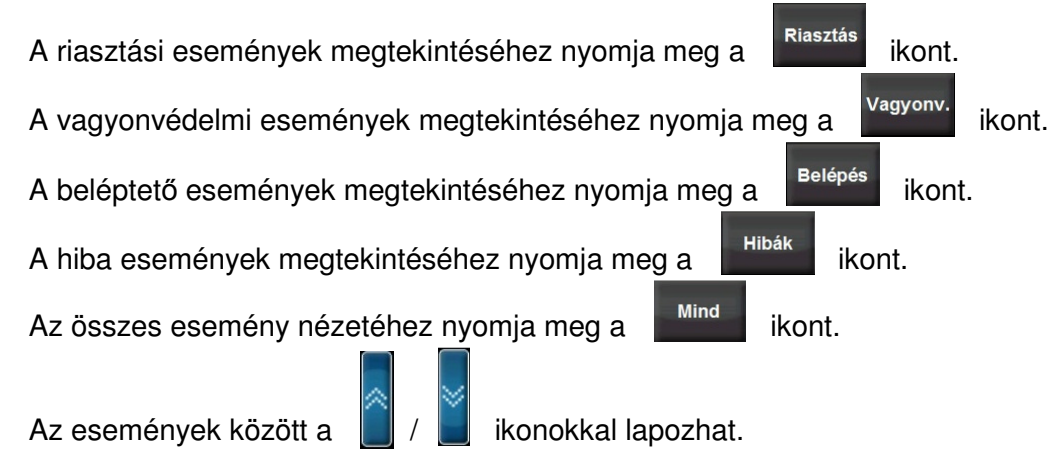

# **Belép**ő**kódok**

A belépőkódokkal lehet a rendszerhez hozzáférni. A rendszer 999 felhasználói belépőkódot kezel. A kódok felhasználószámot kapnak 002 és 999 között (a felhasználószám 001 a rendszer mesterkód). A telepítő programozhatja a belépőkódok hosszát négy-, hatjegyűre vagy változóra. Minden számjegy 0 és 9 közötti érték.

## **Rendszer mesterkód (Alap: 123456)**

A rendszer mesterkóddal hozzáférhető minden szolgáltatás, valamint hozzáadható, módosítható és törölhető bármelyik felhasználói belépőkód. Javasoljuk, hogy ezt a kódot változtassa meg az illetéktelen hozzáférés és az opciók megváltoztatásának elkerülése érdekében. A telepítő a mesterkódot 4- vagy 6-jegy hosszúra állíthatja.

## **Felhasználó belép**ő**kód programozása**

A rendszer mesterkód és a mester jellemzővel rendelkező felhasználókódok programozhatnak belépőkódokat felhasználó opcióikkal és terület hozzárendelésükkel. Ha a kezelő elutasító hangjelzést ad, valószínűleg nem létező felhasználókódot adott meg vagy nincs jogosultsága a felhasználó opciókhoz vagy terület hozzárendeléshez. Mester jogosultsággal rendelkező felhasználók csak olyan felhasználói opciókat és terület hozzárendeléseket rendelhetnek hozzá belépőkódhoz, melyhez ők maguk is hozzá vannak rendelve.

- A felhasználói menü eléréséhez nyomja meg a  $\sqrt{\frac{M \cdot n}{M}}$ ikont.

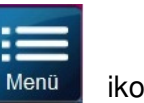

- Nyomja meg a **interpretasználói kódok** ikont. - Adja meg belépőkódját.

# **Felhasználó hozzáadása**

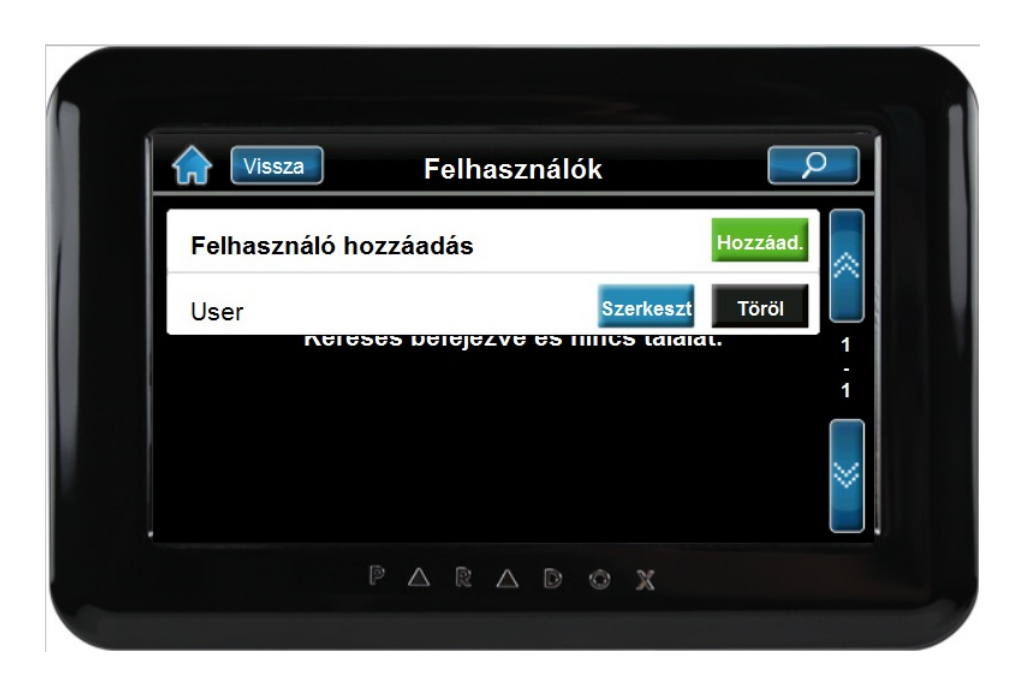

- Nyomja meg a **Hozzáad.** ikont.

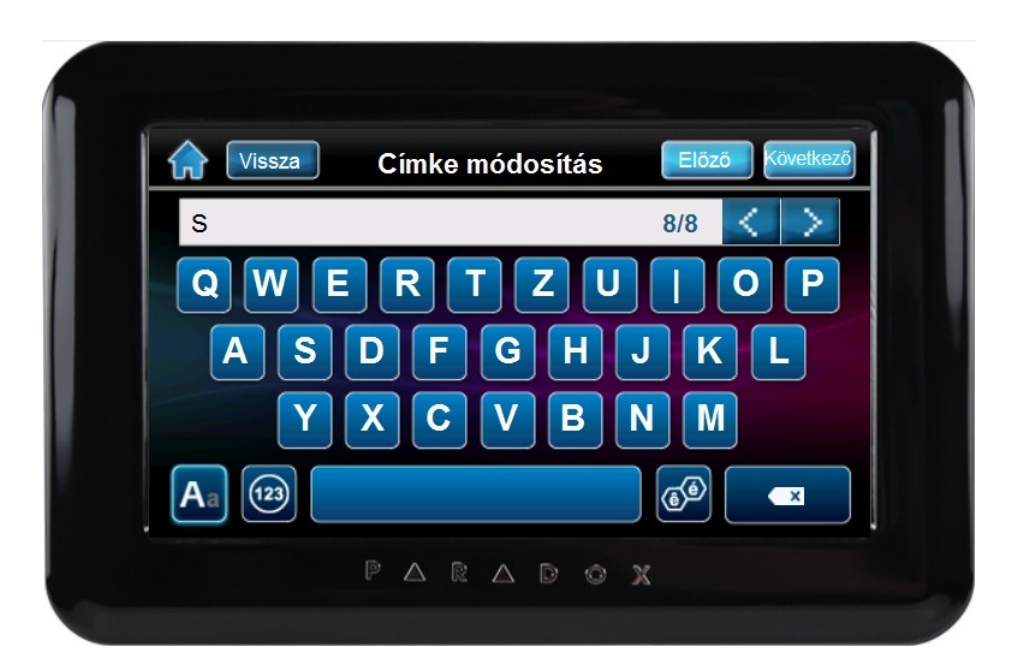

A képernyőn megjelenő billentyűzet segítségével adhatja meg a felhasználó címkét, majd nyomja meg a <sup>Következő</sup> ikont.

Adja meg a 4- vagy 6-jegyű kódot, majd nyomja meg a következő ikont. Adja meg újra a 4- vagy 6-jegyű kódot, majd nyomja meg a  $\frac{K$ övetkező ikont. A következő menüpontban lehetősége van távirányítót rendelni a felhasználóhoz. Nyomjon meg egy gombot a választott távirányítón, vagy a sor.szám megadás # Kézzel ikon **Következő** .megnyomása után adja meg a távirányító sorozatszámát, majd nyomja meg a ikont. A művelet kihagyásához nyomja meg a  $\frac{K$ övetkező ikont. A következő menüpontban belépőkártyát rendelhet a felhasználóhoz. Nyomia meg a  $\overline{a}$  Kártya megadás # Kézzel kont. Adja meg a kártya sorozatszámát, majd nyomja meg a következő ikont. A művelet kihagyásához nyomja meg a  $\frac{Következ_0}{K}$  ikont. A következő menüpontban lehetősége van egy meglévő felhasználó beállított paramétereit átmásolni az adott felhasználóra, vagy önállóan beállítani az opciókat. **Felhasználó másolása:** 

Nyomja meg a <sup>Másolás másik felhasználótól</sup> ikont, majd a | / | ikonok segítségével válassza ki a forrás felhasználót. A nyugtázáshoz nyomja meg a  $\|$  Kész ikont.

### **Felhasználó szerkesztése**

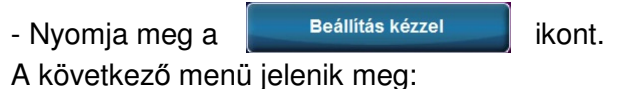

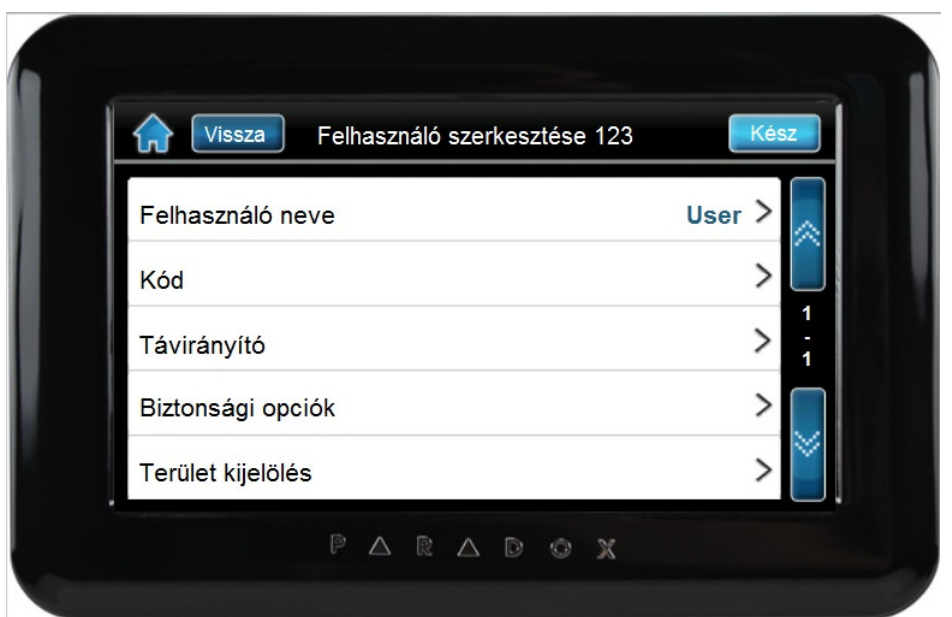

A menüpontok között a  $\|\cdot\|$  ikonokkal lapozhat. Válassza a "Biztonsági opciók" menüpontot a felhasználó paramétereinek beállításához.

## **Biztonsági (felhasználó) opciók**

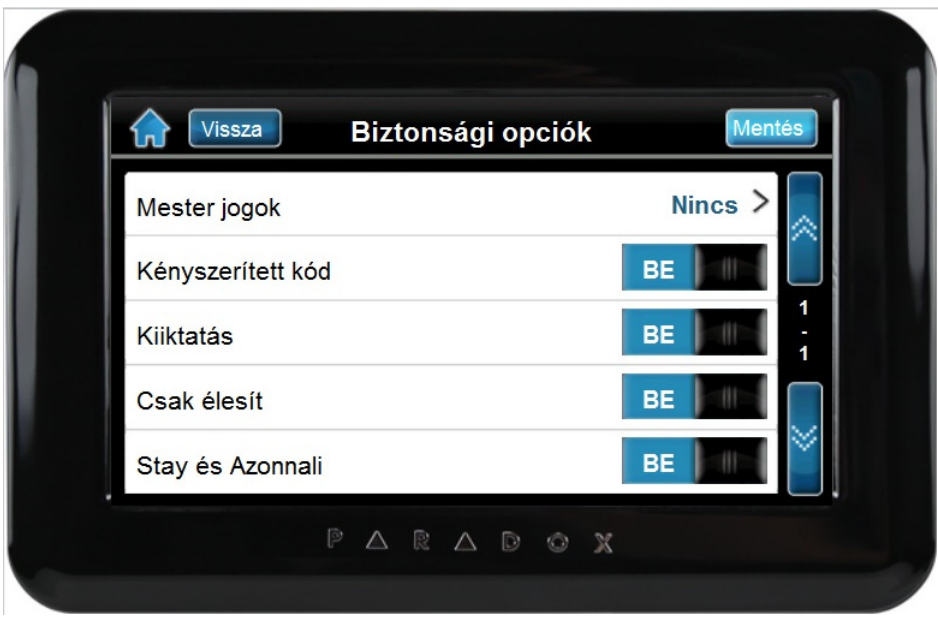

#### **- Mester jogok**

**Nincs:** a felhasználó nem programozhat más felhasználókat a rendszerben. **Felh. kódok és címkék:** a felhasználó programozhat és módosíthat felhasználó belépőkódokat és felhasználó címkéket.

**Összes jog (kód, címke és az összes opció):** a felhasználó teljes mester jogokkal rendelkezik. A felhasználó létrehozhat vagy módosíthat felhasználói belépőkódokat, felhasználó opciókat, felhasználó beléptető opciókat, belépőkártya számokat, felhasználó címkéket és terület hozzárendelést saját programozásának megfelelően.

#### **- Kényszerített kód (Duress)**

Ez a szolgáltatás akkor használatos, amikor valaki a rendszer élesítésére vagy hatástalanítására kényszeríti a felhasználót. A Duress kód megadásával, a rendszer élesíti vagy hatástalanítja a területet, majd küldi a néma riasztást a távfelügyeletre.

#### **- Kiiktatás**

Ez a szolgáltatás, ha bekapcsolt, akkor a felhasználó kiiktathat zónákat a terület élesítésekor.

#### **- Csak élesít**

Ha bekapcsolta, akkor a felhasználó élesítheti a hozzárendelt területeket kártyával vagy kóddal, de nem hatástalaníthat. Amikor kikapcsolt, a felhasználó élesítheti vagy hatástalaníthatja is a hozzárendelt területeket.

#### **- Stay és Azonnali élesítés**

Ha bekapcsolt, akkor a felhasználó Stay és Azonnali élesítheti a hozzárendelt területeket.

#### **- Kényszer élesít**

Ha bekapcsolt, akkor a felhasználó Kényszer élesítheti a hozzárendelt területeket.

#### **- Terület jogok**

- Kezelőkhöz rendelt területek: a kezelő csak a hozzátartozó területre ad belépést.
- Felhasználókhoz rendelt területek: a kezelő megadja a belépést a felhasználókódhoz rendelt összes területre.

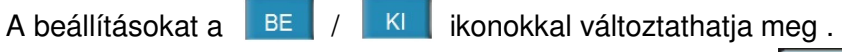

A változások mentéséhez minden esetben nyomja meg a **Mentés** ikont.

## **Terület kijelölés**

A felhasználói kód hozzárendelhető egy vagy több területhez. Kapcsolja be a felhasználó által kezelni kívánt területet vagy területeket.

## **Beléptet**ő **opciók**

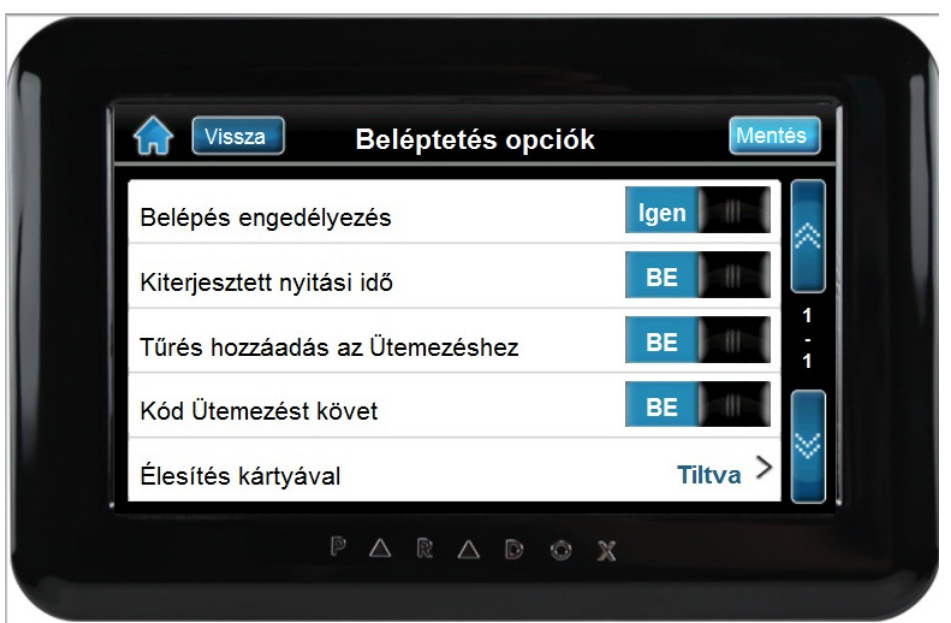

#### **- Belépés engedélyezés:**

Ha a szolgáltatás engedélyezett a felhasználó belépést kaphat egy ajtón, amikor a beléptetés aktív a rendszerben. Ha egy felhasználó nincs partícióhoz rendelve, de a beléptetés opciója be van kapcsolva, beléphet a beléptető ajtón kódjának megadásával, majd az **[ACC]** gomb megnyomásával (a funkció csak K641/641R kezelőnél működik). Amikor az opció kikapcsolt, a felhasználó nem léphet be a beléptető ajtón.

#### **- Kiterjesztett nyitási periódus:**

Ha a szolgáltatás engedélyezett az ajtó nyitott időtartamára vonatkozik, amit a telepítő programozott az egyes beléptető ajtókra. Például, ha a telepítő az nyitási periódust 30 másodpercre állítja és a kiterjesztett nyitási periódust 15 másodpercre, annak a felhasználónak, akinek felhasználókódia rendelkezik "kiterjesztett nyitási periódus" szolgáltatással, 45 másodperce van belépni az ajtón.

#### **- T**ű**rés hozzáadás ütemezéshez:**

Ha a szolgáltatás engedélyezett a telepítő által programozott idővel kibővíti a felhasználó ütemezett belépés periódusát a Beléptető ajtón. Például, ha a felhasználó hozzárendelt ütemezése az ajtón Hétfőtől Péntekig de 9-től du 5-ig tart, és a telepítő a "Tűrésablakot" egy órára állítja, az engedélyezett "ütemezés tűrésablak" szolgáltatással rendelkező felhasználó beállított ütemezése előtt és után egy órával is beléphet és kiléphet az ajtón.

#### **- Kód ütemezést követ:**

Ha a szolgáltatás engedélyezett a felhasználók csak a hozzájuk rendelt ütemezett órákban használhatják belépőkódjukat. Amikor az opció kikapcsolt, a felhasználók bármikor használhatják belépőkódjukat.

#### **- Élesítés kártyával:**

Ez az opció határozza meg az élesítés típusát kártyás élesítés esetére. Az "Élesítés kártyával" beállítható "Szokásos", "Kényszer", "Stay" élesítésre vagy letiltható.

#### **- Kártyás belépés:**

- Kinyit és hatástalanít: a felhasználó belépőkártyája nyithatja és hatástalaníthatja az élesített ajtót.

- Kinyit és kóddal hatástalanít: a felhasználó belépőkártyájával nyithat élesített beléptető ajtót, és meg kell adnia felhasználó belépőkódját az élesített terület hatástalanításához.

- Kinyit ha a terület hatástalan: a felhasználó csak akkor léphet be a Beléptető ajtón, ha az ajtóhoz tartozó terület hatástalanítva van.

A beállításokat a  $\mathbb{E}$  /  $\mathbb{K}$  ikonokkal változtathatja meg.

A változások mentéséhez minden esetben nyomja meg a **Mentés** ikont.

### **Belépési szint**

Válasszon belépési szintet. (Az opció telepítői beállítást igényel)

### **Ütemezés**

Válasszon ütemezési szintet. (Az opció telepítői beállítást igényel)

#### **Felhasználói belép**ő**kód törlése**

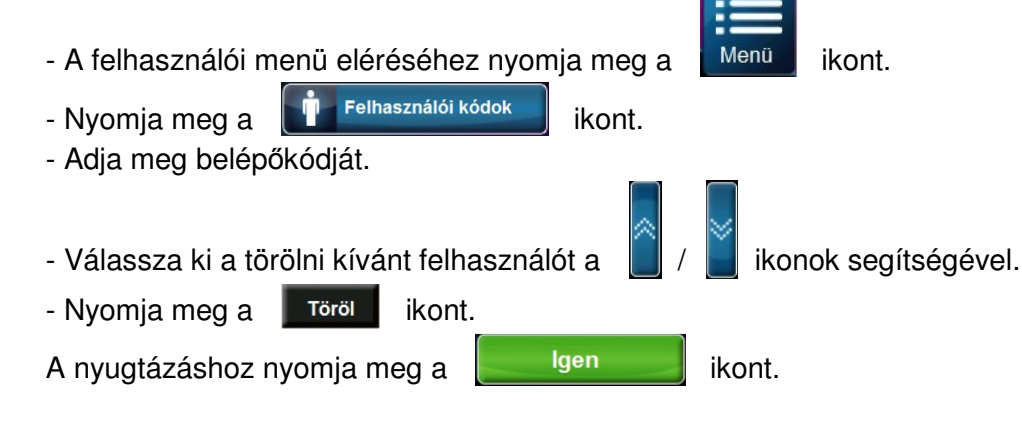

# **Diavetítés**

A kezelővel lehetőségünk van fotók, képek lejátszására.

## **A diavetítés funkció használatának a feltételei:**

- Az SD kártyán létre kell hozni egy "photo" elnevezésű könyvtárat, ide másoljuk be a megjeleníteni kívánt fotókat.

- A feltöltött képeknek (.BMP) formátumúnak kell lenniük, méretük pedig maximum 480 x 272 képpont lehet.

A képek lejátszásának kézi indításához nyomja meg az alapképernyőn a  $\Box$ ikont. A képek automatikus lejátszásához végezze el a szükséges beállításokat (lásd. Egyéni beállítások - Képléptetés menüpont).

# **Alaprajzok**

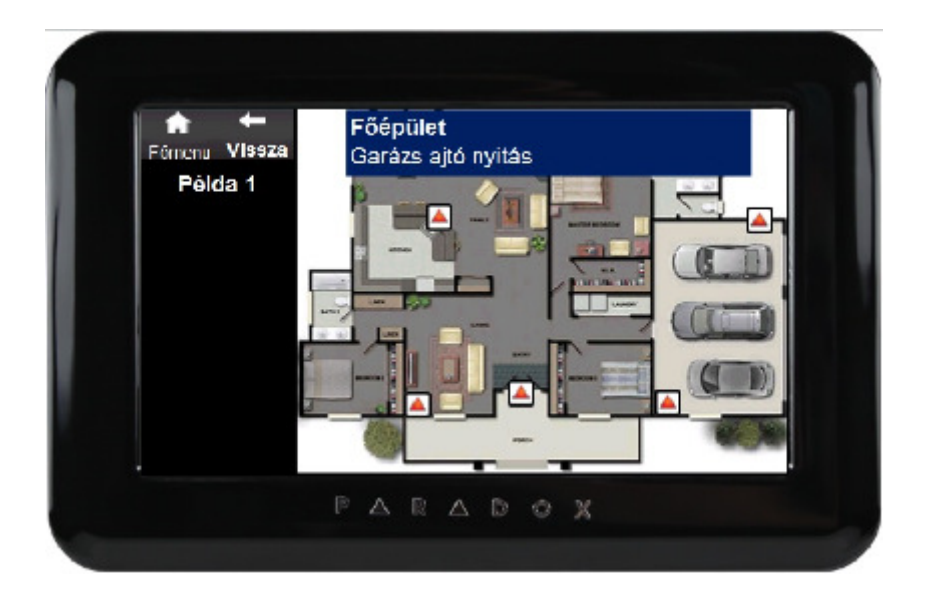

**! Figyelem ez a funkció csak a licencelt változattal rendelkez**ő **kezel**ő**knél m**ű**ködik!** 

A kezelőre lehetőségünk van alaprajzokat (max. 32) feltölteni, a feltöltött alaprajzokat elnevezni (pl. földszint, emelet), valamint az zónákat (érzékelőket) azon elhelyezni. **A következ**ő **feltételeknek kell teljesülnie a funkció m**ű**ködéséhez:** 

- Az SD kártya főkönyvtárába kell bemásolni az alaprajzokat.

- A feltöltött alaprajzoknak (.BMP) formátumúnak kell lenniük, méretük pedig maximum 480 x 272 képpont lehet.

 $-$  Az alaprajz menü eléréséhez nyomja meg a  $\Box$ ikont az alap képernyőn.

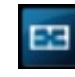

# **Vagy:**

 $-$  Az alapraiz menü eléréséhez nyomia meg a  $\frac{1}{2}$ <sup>Menü</sup> kont.

 $-$  Nyomja meg az  $\left| \mathbf{A} \odot \right|$  Hozzáadás kont.

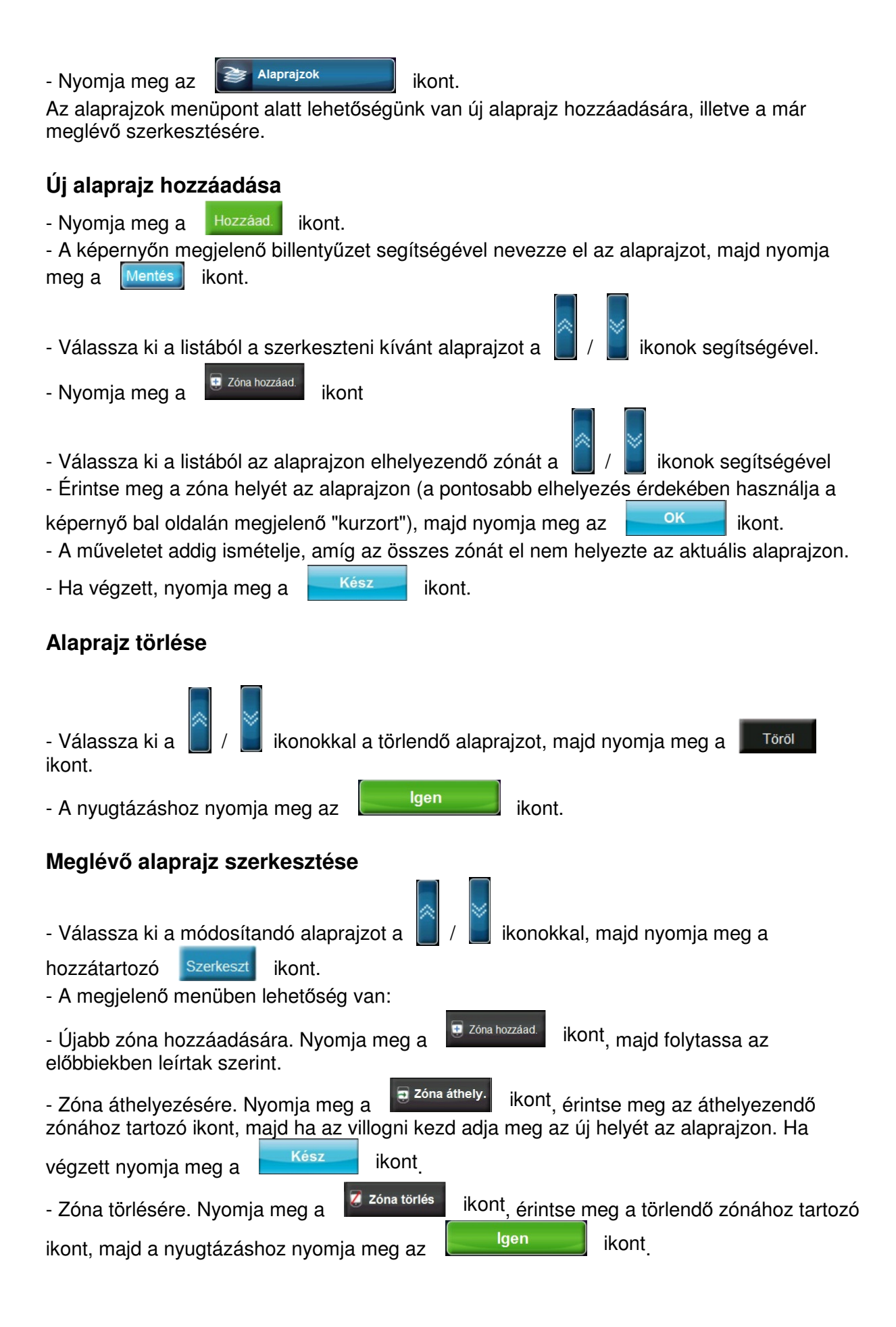

## **Alaprajz másolás és importálás**

Ez a szolgáltatás lehetővé teszi, hogy ha rendszerünkben több TM4 / TM40 is van, akkor elég az egyik kezelőn elvégezni az alaprajz szerkesztését, majd ezt el tudjuk menteni az SD kártyára.

A mentést az SD kártyán át tudjuk vinni a rendszerben lévő másik kezelőbe, ahol ezt be lehet importálni.

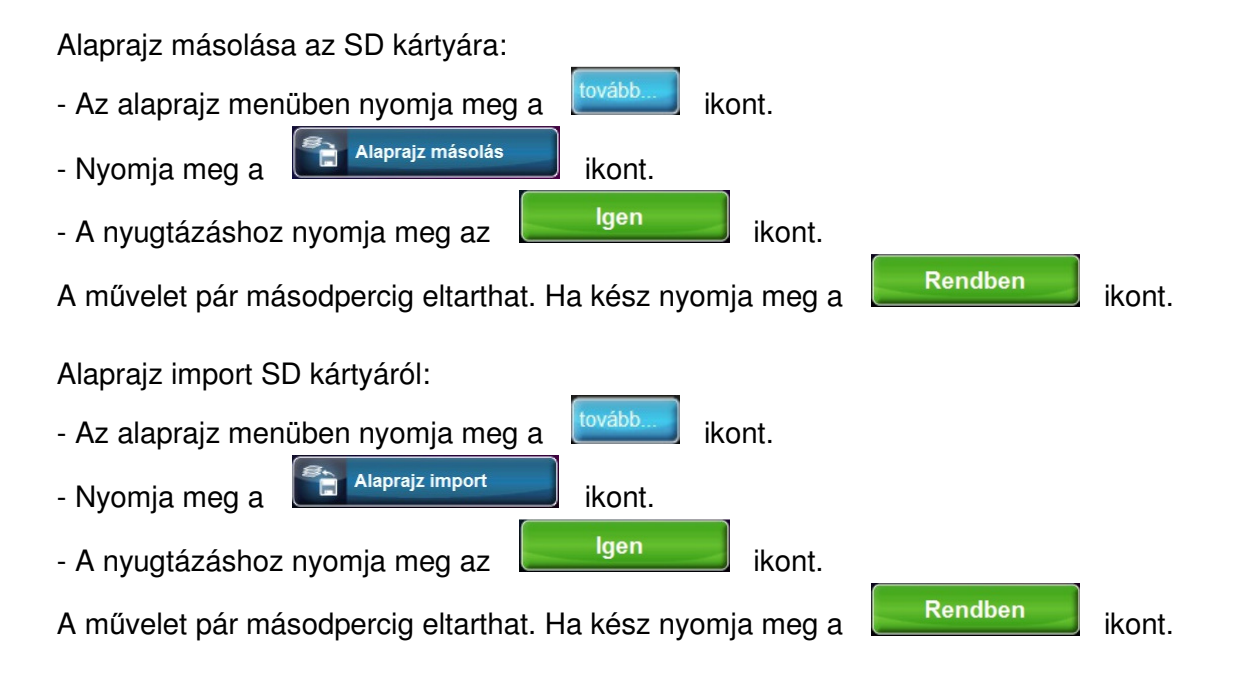

# **Annunciator (másodkijelz**ő**) funkció**

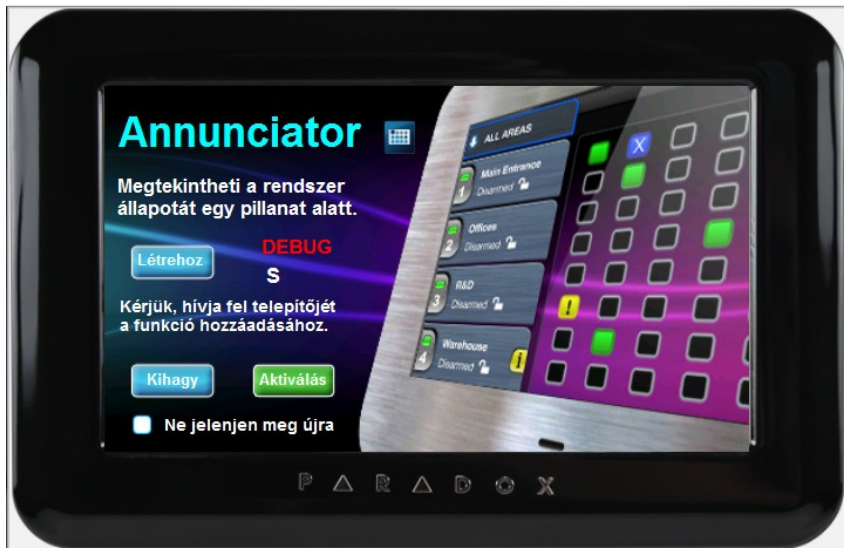

A terület és zóna állapotok megtekinthetők egy gombnyomásra.

**! Figyelem ez a funkció csak a licencelt változattal rendelkez**ő **kezel**ő**knél m**ű**ködik!** 

- A funkció aktiválásához nyomja meg a **ikont az alap képernyőn.** 

## **Vagy:**

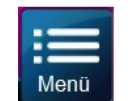

- A funkció aktiválásához nyomja meg a **kupatatála a kupatála a** ikont.

- Nyomja meg az **A** Hozzáadás **interventedente király** ikont.
- Nyomja meg az  $\begin{array}{|c|c|c|}\n\hline\n\text{H} & \text{Annunciator} & \text{I} \\
\hline\n\end{array}$ ikont.

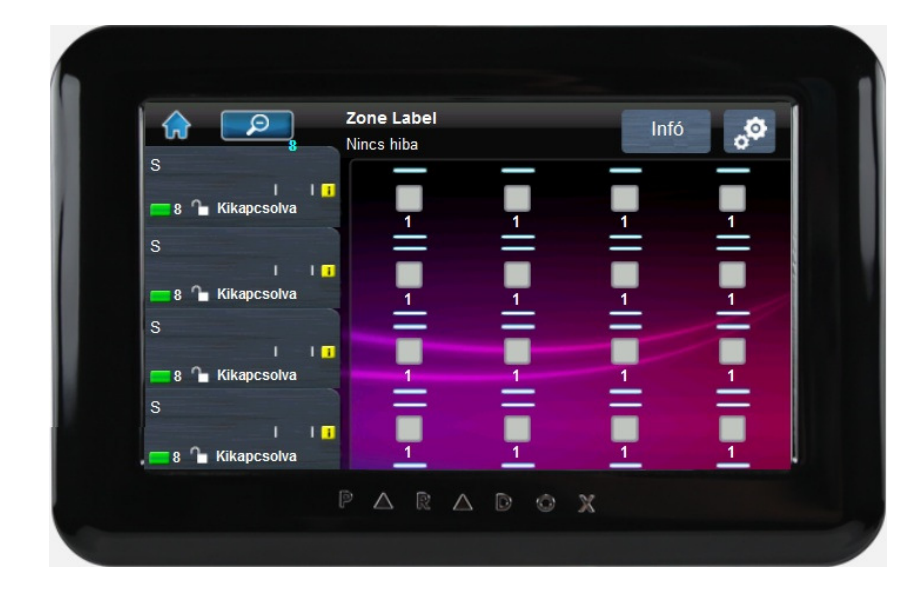

# **Információs központ**

A belépéshez nyomja meg az **ikont**.

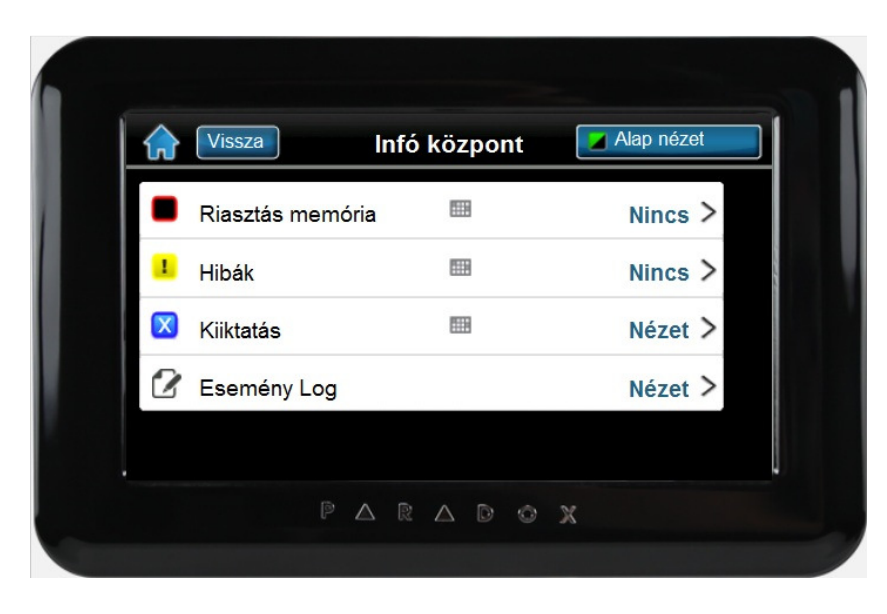

## **Riasztás memória**

A riasztás memória megtekintéséhez nyomja meg a Riasztás memória ikont. Válassza az "Összes terület" ikont a megjelenítéshez, vagy lehetőség van területenkénti szűrésre (csak az adott területhez tartozó zónákat jeleníti meg).

### **Hiba kijelzés**

A hibák megtekintéséhez nyomja meg a "Hibák" ikont.

### **Zóna kiiktatás**

Zóna kiiktatáshoz nyomja meg a "Kiiktatás" ikont. **! B**ő**vebben lásd "Zóna kiiktatás" menüpont alatt!** 

#### **Eseménylista**

**! B**ő**vebben lásd "Eseménylista" menüpont alatt!** 

## **Annunciator m**ű**velet központ**

A menü eléréséhez az alapképernyőn nyomja meg a  $\sqrt{\sigma}$  ikont.

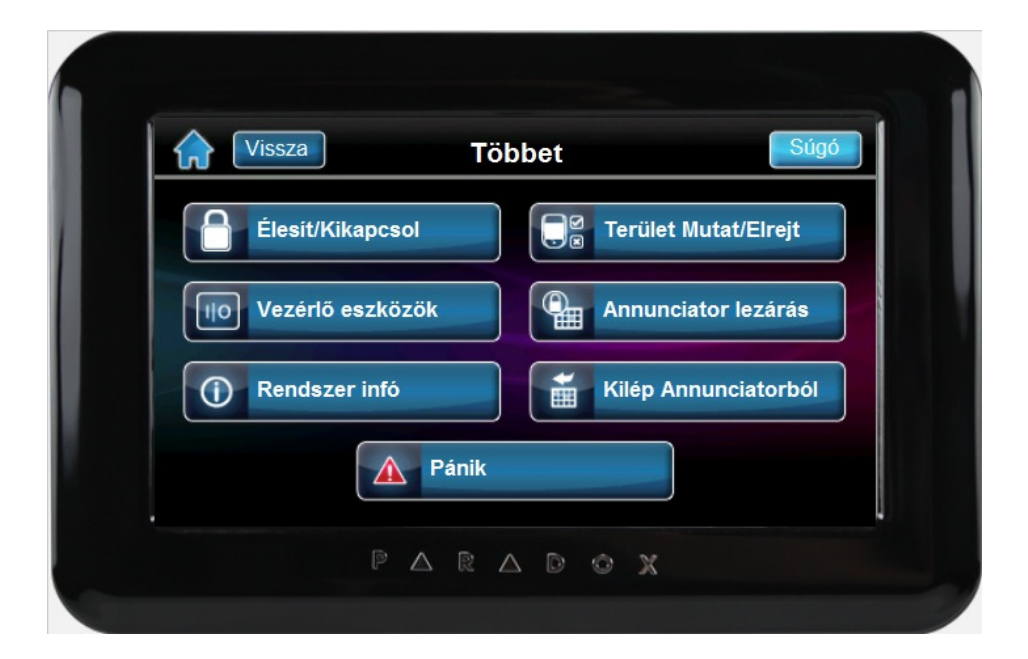

**A ikont megnyomva a zónaállapotokhoz kapunk jelmagyarázatot.** 

Az **ikolat élesít/Kikapcsol a konnal élesítheti** / hatástalaníthatia a rendszert.

**! B**ő**vebben lásd az "Élesítés, Hatástalanítás" menüpont alatt!** 

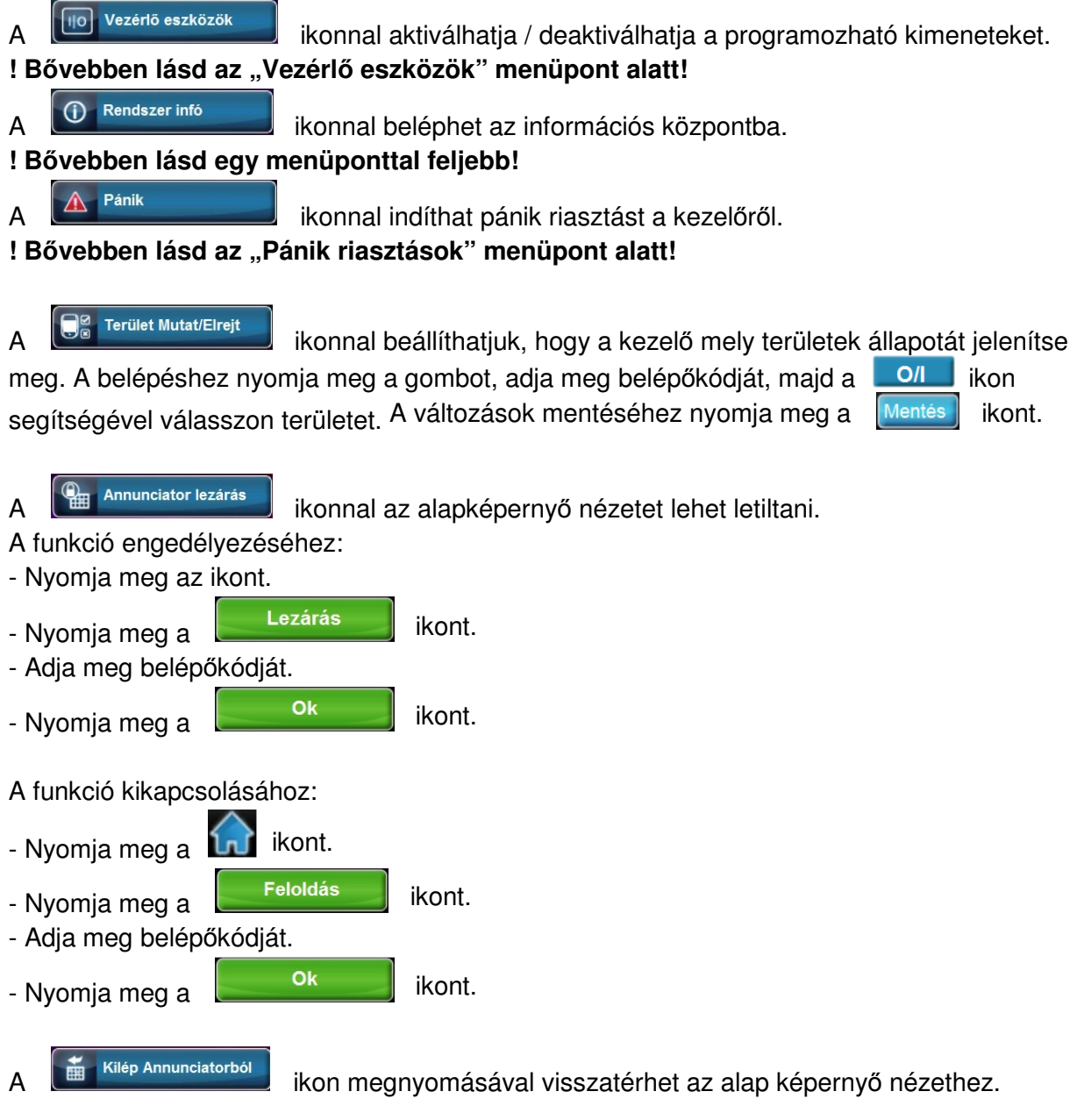

# **Egyéb szolgáltatások**

# **Pánik riasztások**

A telepítő beállíthatja a pánik riasztásokat némának és hangosnak is.

A pánik riasztás indításához nyomja meg a  $\mathbb{A}$  Pánik kont.

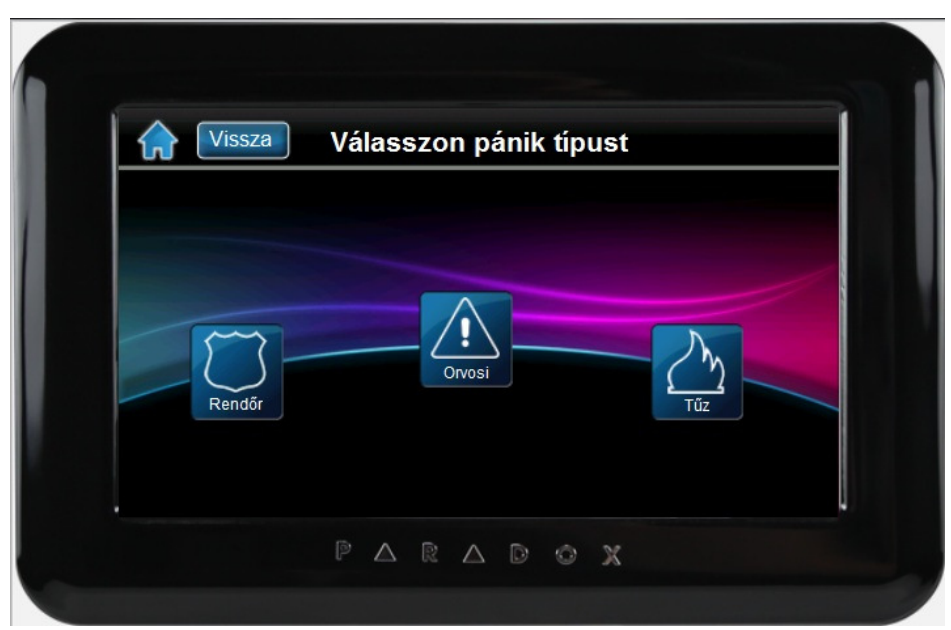

Válasszon pánik típust:

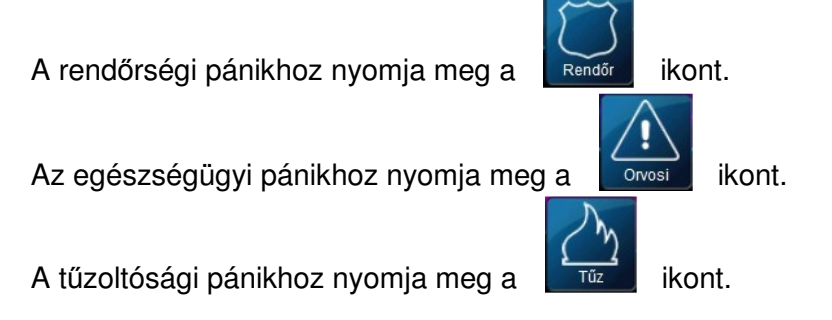

# **Vezérl**ő **eszközök (PGM)**

A rendszer programozható kimeneteit (PGM) a telepítő programozhatja. A PGM programozható például lámpák felkapcsolására, garázsajtó nyitás / zárásra és más egyébre. Lehetőségünk van a kimenetek kézi vezérlésére is.

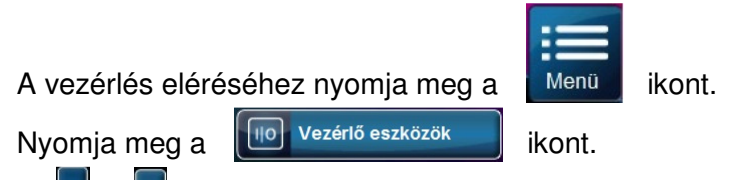

A  $\parallel$  /  $\parallel$  ikonok segítségével válassza ki a kapcsolni kívánt "Eszköz gombot", majd  $n$ yomja meg a  $\Box$  ikont az aktiváláshoz / deaktiváláshoz.

A címke módosításához válassza ki az adott "Eszköz gombot", majd a képernyőn megjelenő billentyűzet segítségével átnevezheti az eredeti címkét.

# **Csipogó zónák programozása**

A kezelő beállítható hangjelzésre, amikor egy kijelölt zóna nyílik, vagy záródik, illetve nyílik / záródik. Beállítható az is, hogy ez a funkció mely időpontban működjön.

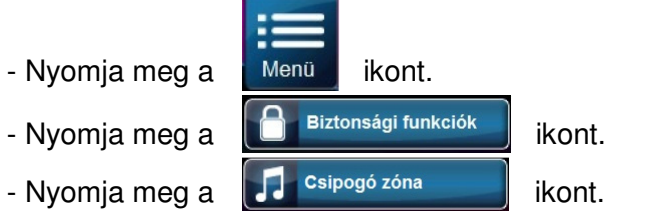

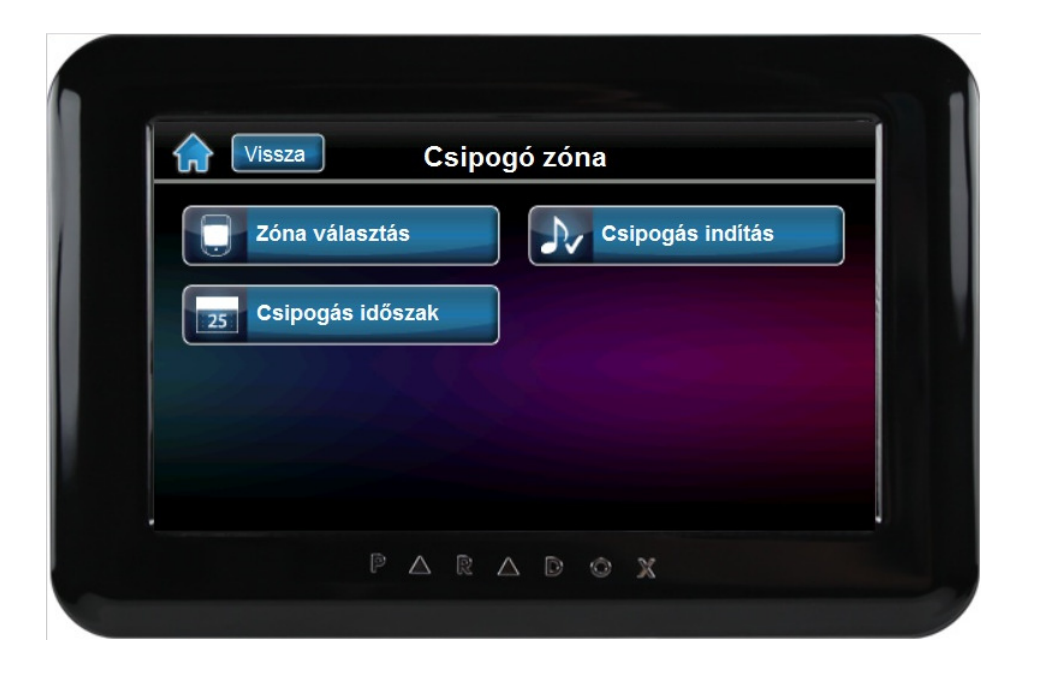

### **Zóna kiválasztása**

A csipogó zóna kiválasztásához nyomja meg a  $\Box$  zóna választás ikont. Válasszon területet:

Válassza ki a zónát a  $|| \cdot || ||$  ikonok segítségével, majd a  $||$ <sup>BE</sup>  $|| \cdot ||$  ikonokkal aktiválja vagy deaktiválja a csipogás funkciót.

A változások nyugtázásához nyomja meg a **Mentés** kont.

A menüben lehetőségünk van a csipogó zónák szűrésére.

- A <sup>csip. Ki</sup>konra kattintva megtekinthetjük a nem aktivált zónák listáját.
- A <sup>csip. Be</sup> ikonra kattintva megtekinthetjük az aktív csipogó zónák listáját.
- A **ikolatát ikonra kattintva megtekinthetjük** az összes zóna státuszát.

### **Csipogási id**ő**szak beállítása**

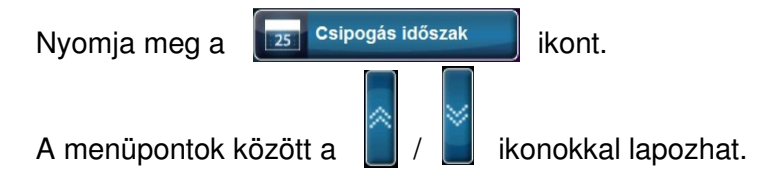

Alapvetően két lehetőség között választhat.

- A csipogás mindig aktív: az "Egész nap (mindig)" opciót engedélyezze a **ich alal.** ikonnal. - Időszakos: melyben két különböző intervallumot [Időszak 1,Időszak 2] állíthatunk be. Az opciót engedélyezze a **BE** ikonnal.

A [Kezdési idő] menüpont alatt lehet beállítani a csipogás kezdeti időpontját a /

ikonok segítségével.

A [Vége idő] menüpont alatt lehet beállítani a csipogás vége időpontot a / ikonok segítségével.

A [Napok] menüpontban kiválaszthatja, mely napokon legyen aktív a szolgáltatás.

## **Csipogás indítása**

- Nyomja meg a  $\sqrt{\sqrt{\frac{1}{s}}\}}$  csipogás indítás ikont.

- Válassza ki, hogy mely állapotra legyen aktív a szolgáltatás.

A változások mentéséhez minden esetben nyomja meg a **kontes k**ikont.

# **Rendszer beállítások**

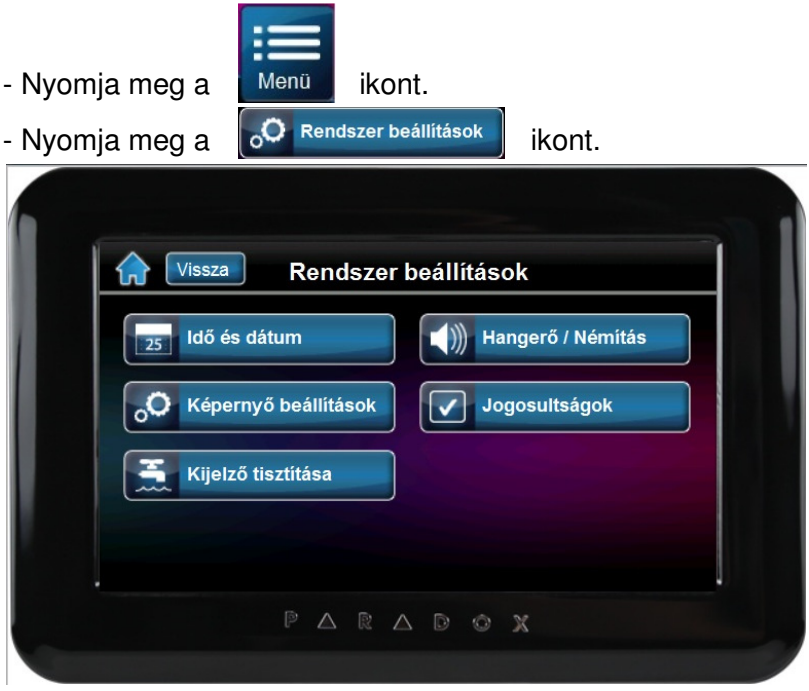

# **Id**ő **és dátum beállítás**

- Nyomja meg a **ikont** i<sup>kas j</sup>i <sup>klõ és dátum</sup> ikont.

- Adja meg belépőkódját

- Az [Idő] menüpont alatt beállíthatja a pontos időt.

- Az [Idő formátum] menüpont alatt beállíthatja, hogy | 12hr | vagy | 24hr | legyen az idő formátum.

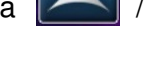

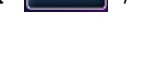

- A [Dátum] menüpont alatt beállíthatja a pontos dátumot.
- A [Dátum formátum] alatt beállíthatja a megfelelő dátum formátumot.

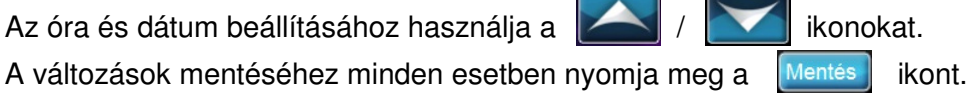

## **Képerny**ő **beállítások**

- Nyomia meg a **ikont.** Képernyő beállítások kont.

- A [Háttérfény intenzitás] menüpont alatt a  $\|\cdot\|$  /  $\|\cdot\|$  ikonokkal állíthatja be a háttérfény intenzitását.

- [Auto-fényerő késleltetés] menüpont alatt engedélyezheti a képernyő kímélő üzemmódot, illetve állíthatja be, hogy az mikor aktiválódjon.

- [Auto-fényerő intenzitás] menüpont alatt a  $\|\cdot\|$  /  $\|\cdot\|$  ikonokkal állíthatja be a képernyő kímélő üzemmód háttérfény intenzitását.

#### **! Javasolt a képerny**ő **kímél**ő **üzemmód használata a kezel**ő **élettartamának növelése érdekében!**

A változások mentéséhez minden esetben nyomja meg a **Mentés** ikont.

## **Kijelz**ő **tisztítása**

- Nyomia meg a **ikont**. Kijelző tisztítása **ikont**.

 $-$  A nyugtázáshoz nyomja meg az  $\|$  Inditias ikont.

A kezelő letiltja az érintésérzékelést 30 másodpercig, ezalatt megtisztíthatja a kijelzőt.

# **Kezel**ő **hanger**ő **és némítás**

- Nyomja meg a  $\left(\sqrt{n}\right)$  Hangerő / Némítás | ikont.
	-
- 
- $-A$  nyugtázáshoz nyomja meg a  $\sqrt{\frac{1}{1-\frac{1}{1-\frac$

A [Fő hangerő] menüpont alatt a  $\|\cdot\|$  /  $\|\cdot\|$  ikonokkal állíthatia be a szükséges hangerőt.

A [Némítás] menüpont alatt némíthatja, vagy visszakapcsolhatja a hangot.

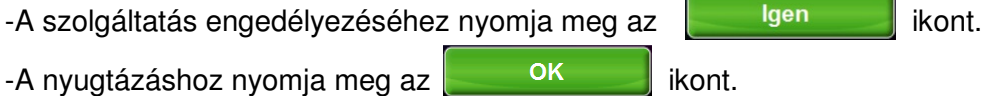

# **Jogosultságok beállítása**

A jogosultság menüpontban beállíthatjuk, hogy a következő funkciók eléréséhez szükséges legyen-e azonosító kód.

- [Vezérlő eszközök]
- [Csipogó zóna]
- [Terület / Zóna címkék]
- [Kezdőlap testre szabás]
- [Alaprajzok]
- [Alaprajzok nézet]
- 

- Nyomja meg a  $\boxed{\bigcirc}$  Jogosultságok | ikont.

- Adja meg belépőkódját.

- Válasszon funkciót.

- Válasszon jogosultságot [Bármely felhasználó kód], [Csak mester kód]. A gyári alap [Nem kell kód].

A változások mentéséhez minden esetben nyomja meg a  $\sqrt{\frac{M}{m}}$ ikont.

# **Egyéni beállítások**

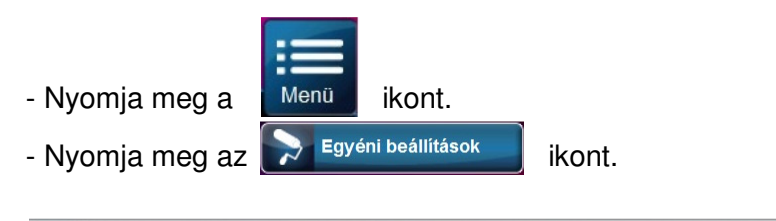

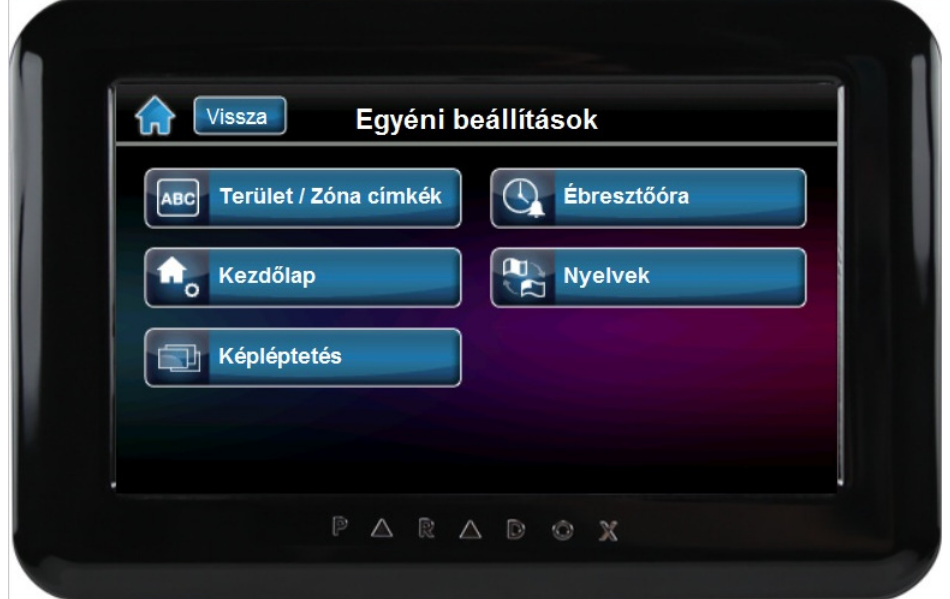

## **Terület és zóna címkék**

Személyre szabhatja a terület és zóna címkéket.

- Nyomja meg a **kalak merület / Zóna címkék** ikont.

A terület címkék módosításához:

- $-$  Nyomja meg a  $\bigotimes$  Terület ikont.
- Válasszon területet.

- A képernyőn megjelenő billentyűzet segítségével adhatja meg a terület címkét, a nyugtázáshoz nyomja meg a **Mentés** ikont.

A zóna címkék módosításához:

 $-$  Nyomia meg a  $\left\| \mathbf{u} \right\|^{26n4k}$  ikont.

- Válasszon területet.
- Válasszon zónát.

- A képernyőn megjelenő billentyűzet segítségével adhatja meg a zóna címkét, a nyugtázáshoz nyomia meg a **Mentés** ikont.

# **Kezd**ő**lap testre szabása**

A címsor adatainak módosításához:

 $-$  Nyomja meg a  $\Box$  Cimsor adatai ikont.

- Az [Idő / dátum] menüpont alatt beállíthatja a kezdőlapon megjelenő időt és dátumot (lásd **Id**ő **és dátum beállítás).** 

- A [Mutat / Elrejt] menüpont alatt beállíthatja, hogy a dátum, a belső- illetve a külső

hőmérséklet megjelenjen, vagy sem a kezdőlapon. Az ligen / Nem ikonok segítségével aktiválja / deaktiválja a kívánt szolgáltatást.

- A [Hőmérséklet mértékegység] menüpontban beállíthatja, hogy milyen mértékegységben szeretné megjeleníteni a hőmérsékletet.

A változások mentéséhez minden esetben nyomja meg a **kontes k**ikont.

# **Képléptetés**

A képléptetés testre szabása:

- Nyomja meg a **ikont kepléptetés** ikont.
	- A [Képléptetés] menüpont alatt a / ikonokkal aktiválja vagy deaktiválja a szolgáltatást.

- A [Képek megjelenítése] menüpont alatt kiválaszthatja a listából a képek görgetési sebességét.

- A [Véletlen sorrend] menüpont alatt az | Igen | / | Nem | ikonok segítségével kapcsolhatja be / ki a véletlen lejátszás funkciót.

A változások mentéséhez minden esetben nyomia meg a **Mentés** ikont.

# **Ébreszt**ő**óra**

Ébresztőóra beállítása:

 $-$  Nyomia meg az  $\left|\mathbb{Q}\right|$  Ébresztőóra kikont.

Két ébresztési időpont beállítására van lehetősége [Időzítő 1, Időzítő 2].

- Az [Időzítő] menüpont alatt a / ikonokkal aktiválja vagy deaktiválja a szolgáltatást.

- Az [Idő] menüpont alatt **/ ikonok segítségével állíthatja be az ébresztési** időpontot.

- A [Dátum] menüpont alatt választhatja ki, mely napokon legyen aktív a szolgáltatás.

A változások mentéséhez minden esetben nyomia meg a **kultutásat** ikont.

# **Nyelvek**

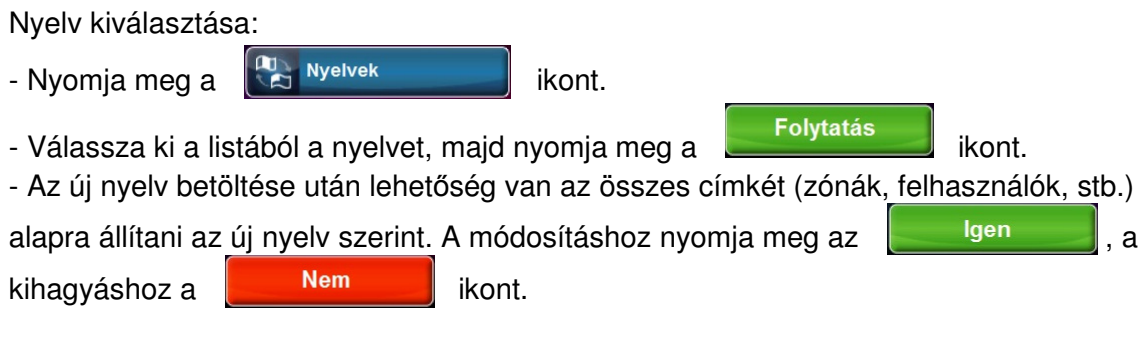

# **Speciális beállítások**

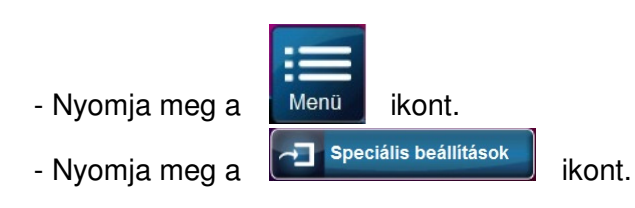

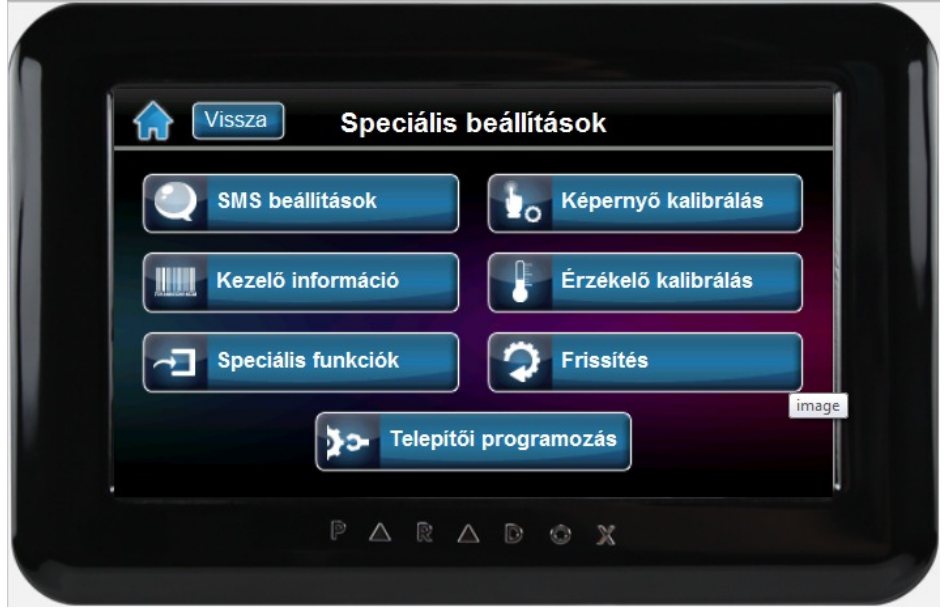

# **SMS beállítások**

Bizonyos rendszerkiépítés esetén lehetőségünk van az ügyfél telefonjára SMS formájában különböző információkat küldeni (pl. riasztási, felhasználói, hiba üzenetek). (A részletekről kérdezze telepítőjét)

 $-$  Nyomja meg a  $\bigcirc$  sms beallitasok is ikont.

- Adja meg belépőkódját.
- Válasszon telefonszámot.

- A [Telefonszámok] menüpont alatt a képernyőn megjelenő billentyűzet segítségével adja meg az ügyfél telefonszámát.

- A [Terület kijelölés] menüpont alatt a **BE | / | KL | ikonok segítségével válassza ki**, mely területről szeretne SMS-ben információt kapni.

- Az [Esemény választás] menüpont alatt a  $\overline{AB}$  /  $\overline{B}$  ikonok segítségével válassza ki a listából, hogy mely eseménycsoportban bekövetkező eseményről kapjunk tájékoztatást.

A változások mentéséhez minden esetben nyomja meg a **Mentés** ikont.

## **TM40/TM50 kezel**ő **információk**

A menüpontban módosíthatja a kezelő címkét, valamint informálódhat a kezelő sorozatszámáról, aktuális firmware verziójáról, stb.

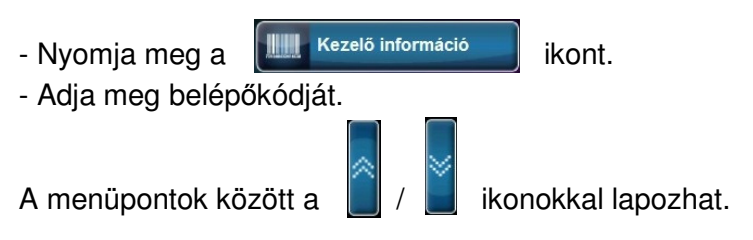

Kezelő címke módosítása:

- A [Címke] menüpont alatt a képernyőn megjelenő billentyűzet segítségével adhatja meg a kezelő címkét.
- A nyugtázáshoz nyomia meg a **Mentés** ikont.

## **Speciális funkciók**

### **! A menüpont alatt szerepl**ő **funkciók használatához kérje telepít**ő**je segítségét!**

- Nyomja meg a  $\boxed{d}$  Speciális funkciók | ikont.
- Adja meg belépőkódját.

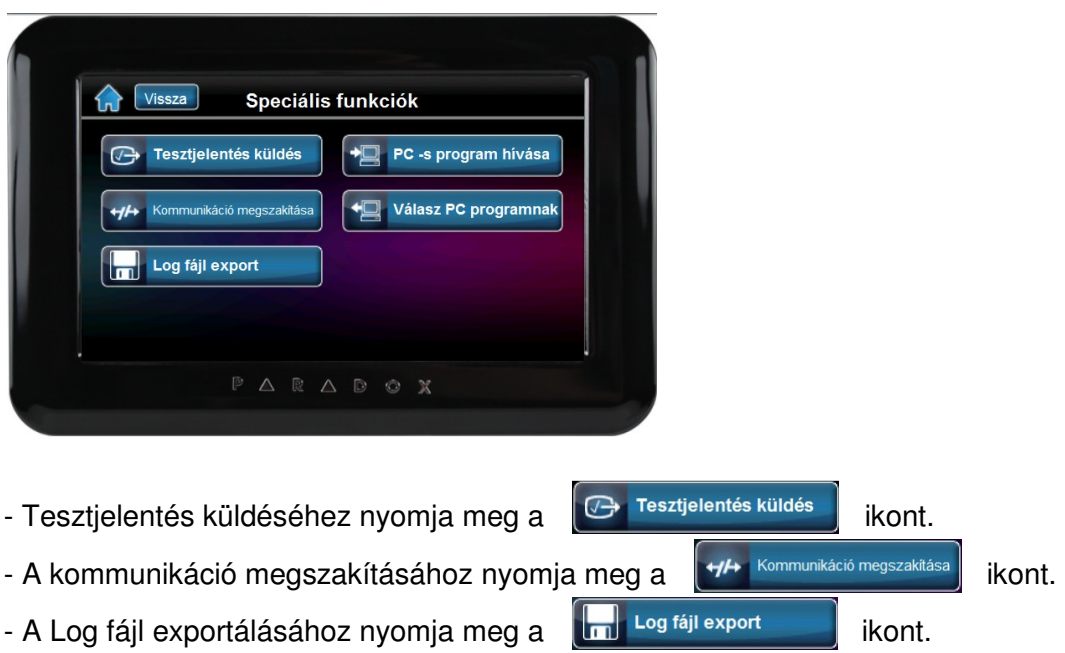

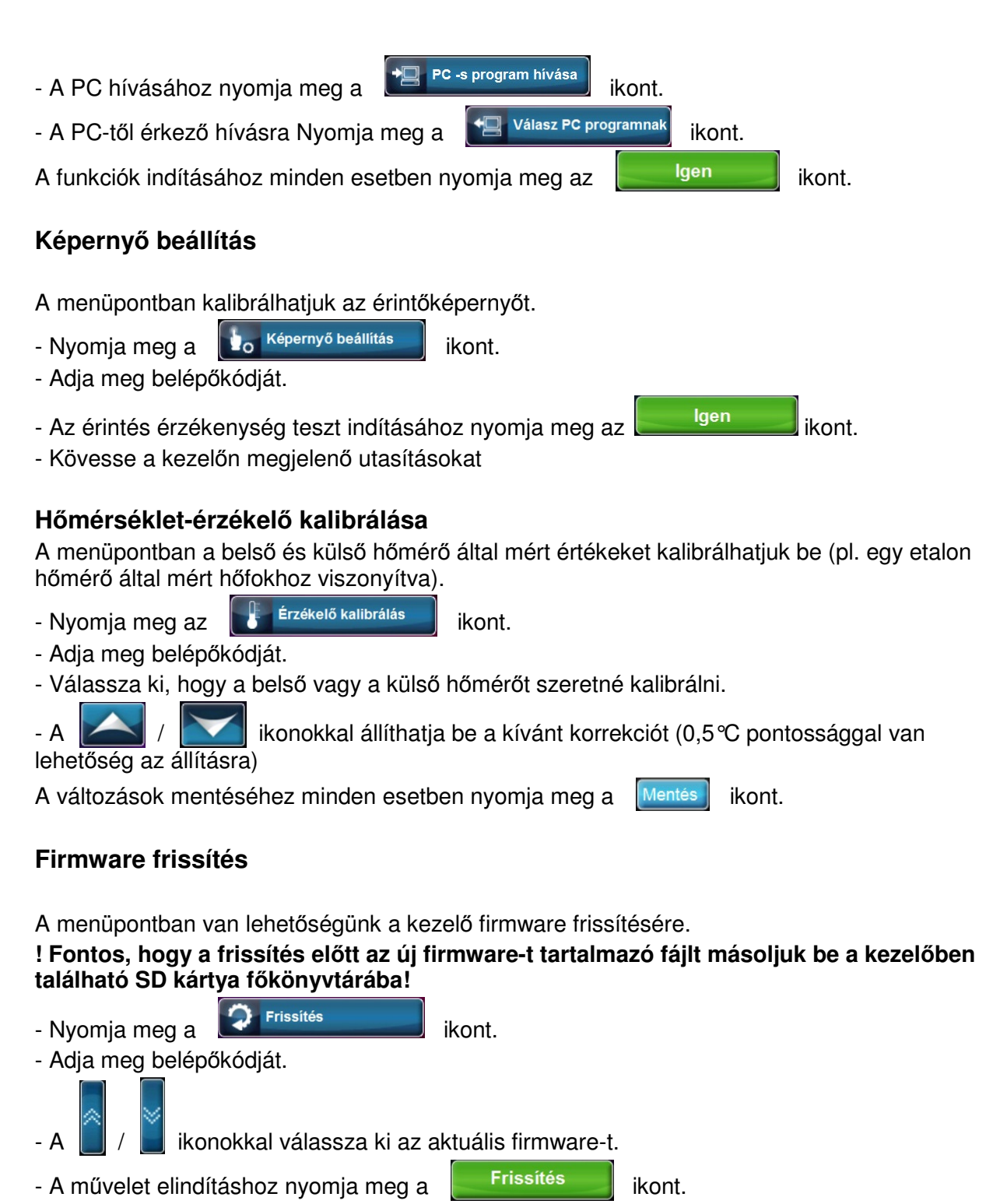

- A folyamat akár több percig is eltarthat.
- **! Ne távolítsa el az SD kártyát a frissítés alatt!**

# **Telepít**ő**i programozás**

A telepítő e menüpont alatt programozhatja a rendszert.

**A BEHATOLÁSJELZŐ BERENDEZÉS KARBANTARTÓJÁNAK ELÉRHETŐSÉGE:**

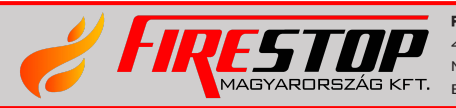

FIRESTOP MAGYARORSZÁG KFT. 4024 DEBRECEN WESSELÉNYI U. 2. MOBIL: +36 30 349 7835 E-MAIL: HIBA@FIRESTOPKFT.HU